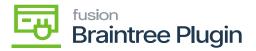

## Record card payment on payments and Applications Screen

• Create a Sales order by selecting Customer and inventory line item with quantity and price.

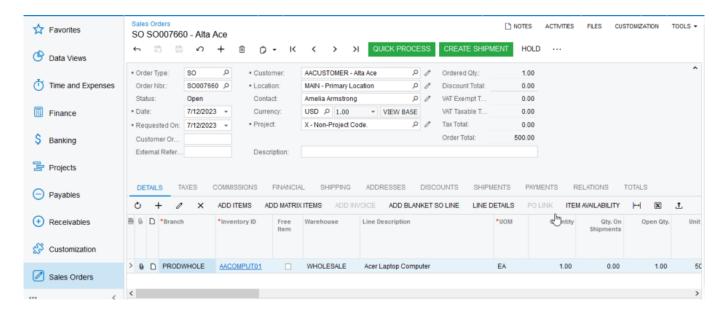

## Sales Order Screen

- Assign Sales order to Payments and application screen and click on Save Action.at Orders to Apply'tab. And Select New Card checkbox and click on Authorize CC Payment action.
- Now, I perform Authorize in Braintree sandbox manually at Home.
- Create [New Transaction].
- Select the Customers and click [Amount].
- Enter Credit Card Number, Expiry Date, CVV.

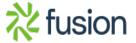

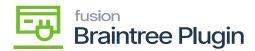

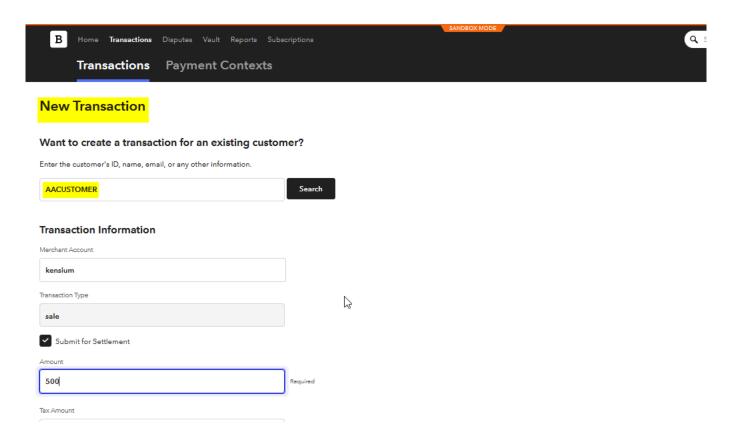

Transaction details on Braintree

• Give all the details in the transaction like **OrderID**, **Amount**, **Tax Amount** and Address and by selecting Submit for Settlement'option and click on Click on **[Create Transaction]** button.

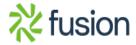

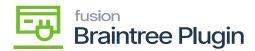

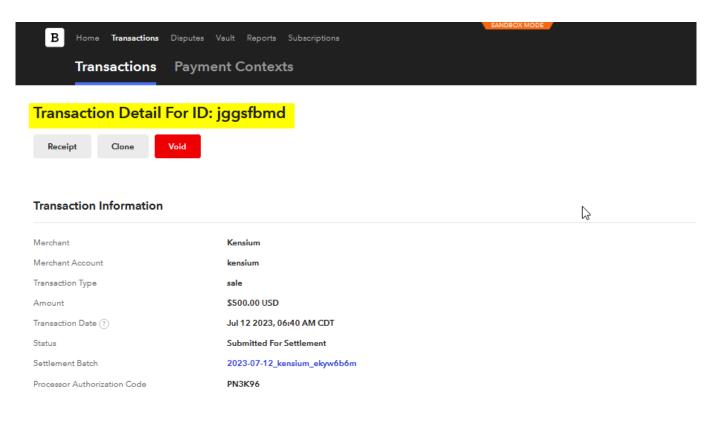

## Transaction details on Braintree

- Copy the generated Transaction details ID.
- Navigate to created payment and Applications screen and click on **Payment]** from action Fly out.

[Record Card

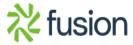

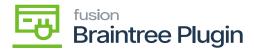

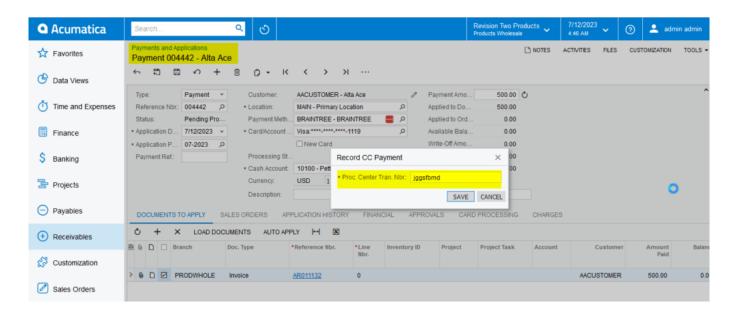

Record CC Payment in Payments and Applications Screen

 Paste that in [Procc. center. Tran. Nbr] action at Payments and Applications screen and then the payment record will be captured automatically in Acumatica and Braintree.

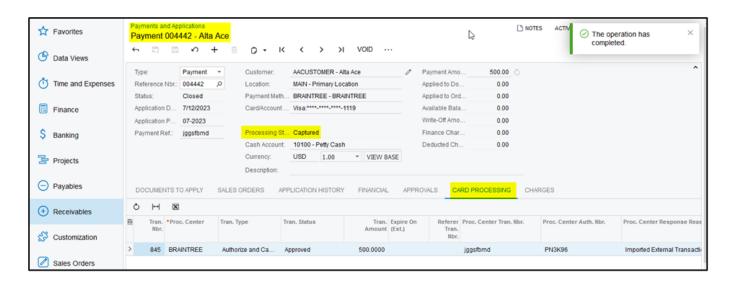

Captured at Payments and Applications Screen

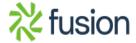